Redland Art Gallery is calling for expressions of interest from professional artists who wish to be included on a register for future public art projects at Redland City Council. If you would like to be considered for public art commissions, including sculptures, mosaics, murals or semi-permanent outdoor installations, please complete the following:

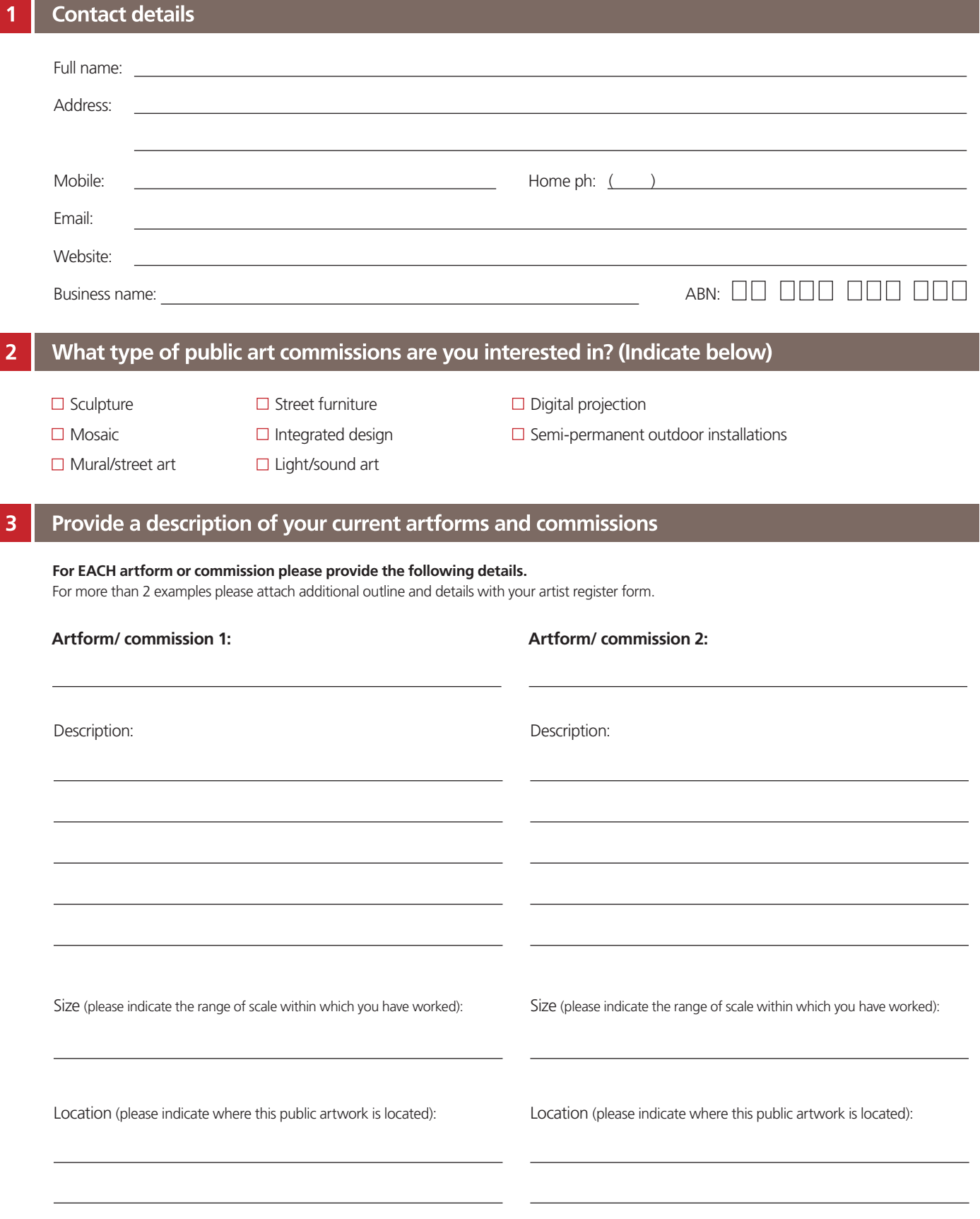

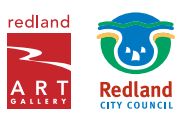

 $\overline{\mathbf{3}}$ 

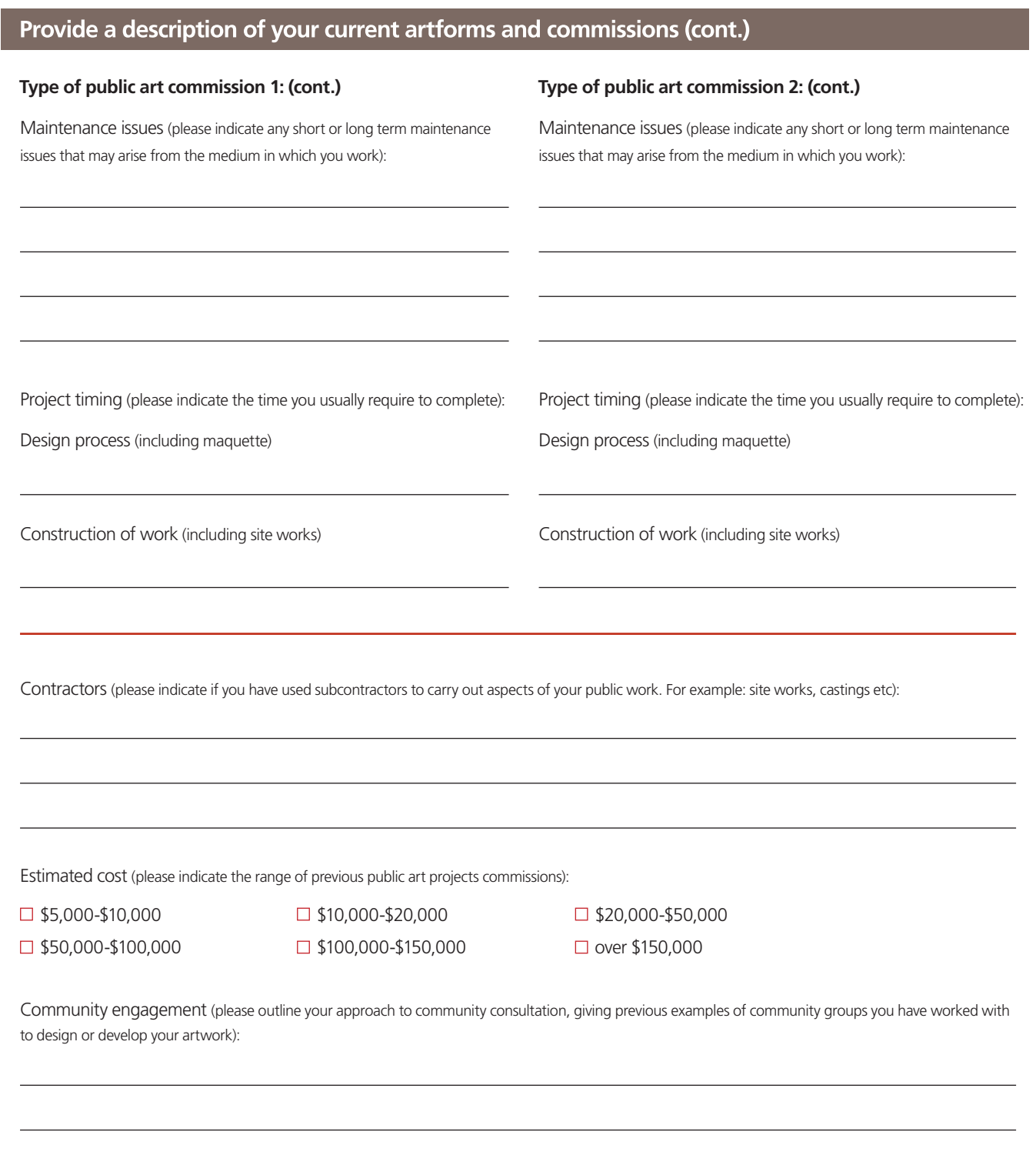

Workplace heath and safety (please indicate any health and safety considerations with your work. For example: water, electricity, heat and include any relevant training or permits to work you have):

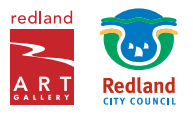

**Public Art Artist register** 

# Other relevant information

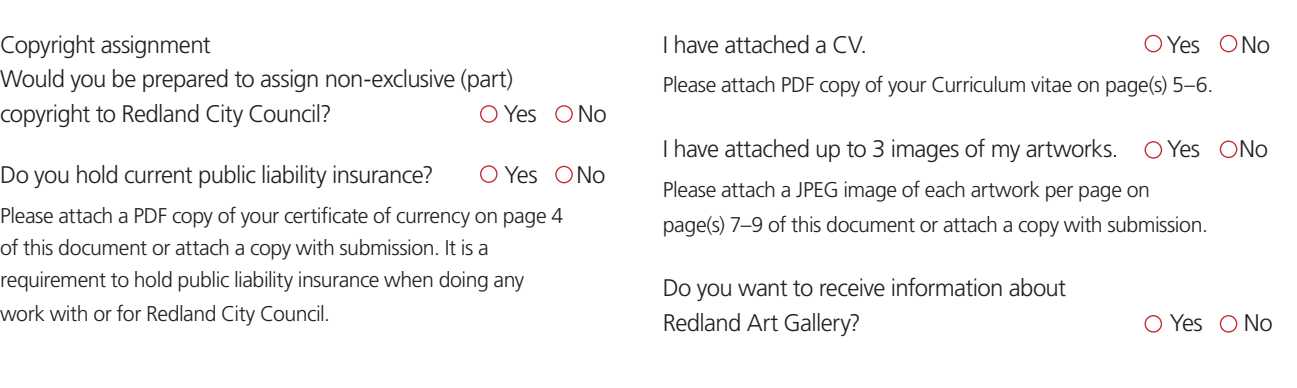

**Signature: Date:**

Please return this form to: Director (Collections & Public Art) Redland Art Gallery PO Box 21, Cleveland Q 4163

or email: gallery@redland.qld.gov.au

Enquiries: phone (07) 3829 8899 or email: gallery@redland.qld.gov.au

This form is an Expression of Interest only. The information you supply will be kept on our Artist Register for future reference. Redland City Council reserves the right to Expressions of Interest and submissions in respect to Redland Art Gallery. For further information please contact the Director (Collections & Public Art), Redland Art Gallery on (07) 3829 8487 or email: gallery@redland.qld.gov.au

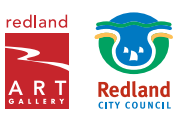

# Public liability insurance - Certificate of currency

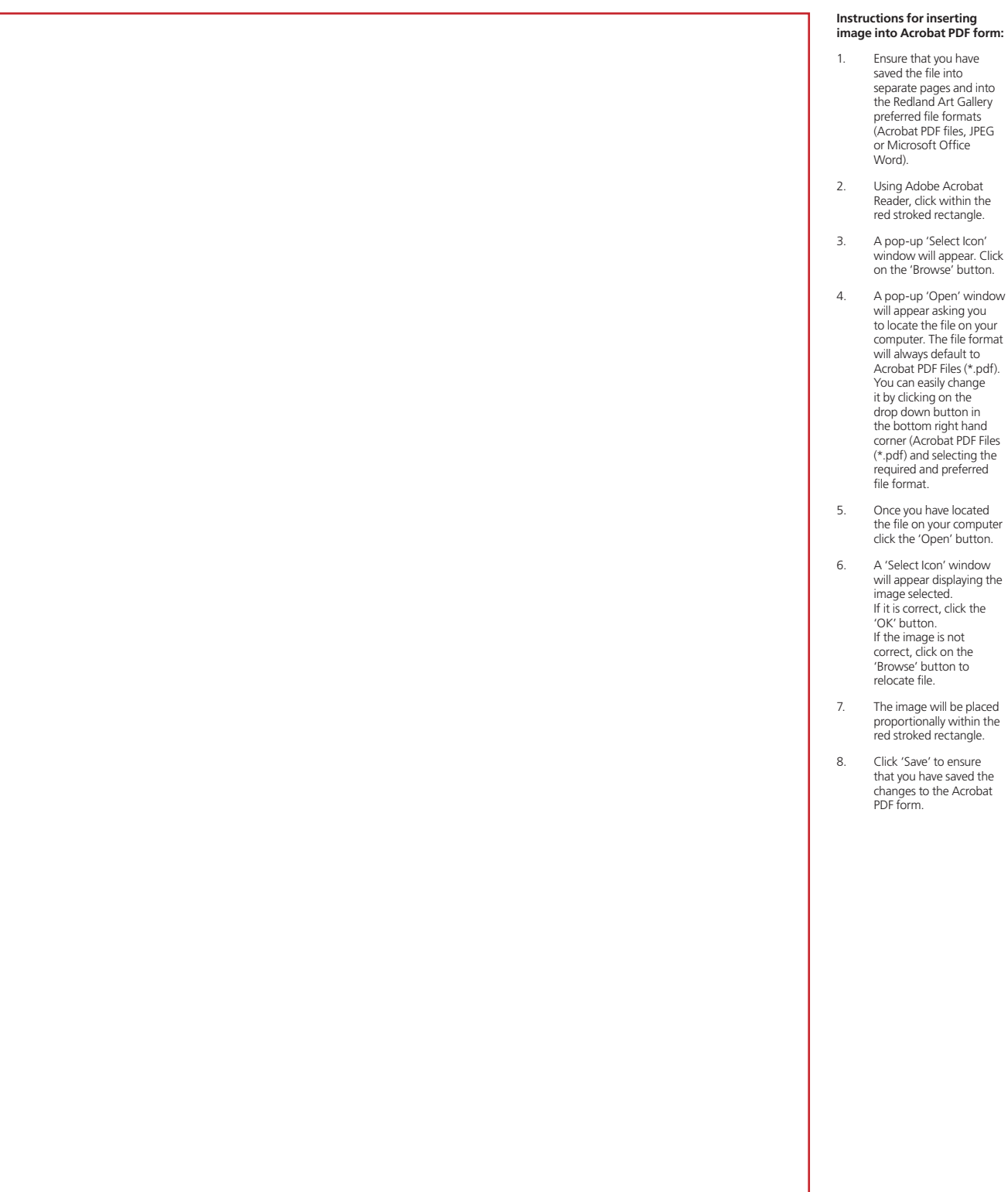

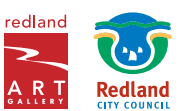

#### Curriculum vitae - page 1 of 2 6

### **Instructions for inserting image into Acrobat PDF form:**

- 1. Ensure that you have saved the file into separate pages and into the Redland Art Gallery preferred file formats (Acrobat PDF files, JPEG or Microsoft Office Word).
- 2. Using Adobe Acrobat Reader, click within the red stroked rectangle.
- 3. A pop-up 'Select Icon' window will appear. Click on the 'Browse' button.
- 4. A pop-up 'Open' window will appear asking you to locate the file on your computer. The file format will always default to Acrobat PDF Files (\*.pdf). You can easily change it by clicking on the drop down button in the bottom right hand corner (Acrobat PDF Files (\*.pdf) and selecting the required and preferred file format.
- 5. Once you have located the file on your computer click the 'Open' button.
- 6. A 'Select Icon' window will appear displaying the image selected. If it is correct, click the 'OK' button. If the image is not correct, click on the 'Browse' button to relocate file.
- 7. The image will be placed proportionally within the red stroked rectangle.
- 8. Click 'Save' to ensure that you have saved the changes to the Acrobat PDF form.

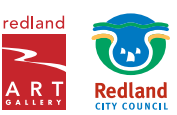

#### Curriculum vitae - page 2 of 2 6

### **Instructions for inserting image into Acrobat PDF form:**

- 1. Ensure that you have saved the file into separate pages and into the Redland Art Gallery preferred file formats (Acrobat PDF files, JPEG or Microsoft Office Word).
- 2. Using Adobe Acrobat Reader, click within the red stroked rectangle.
- 3. A pop-up 'Select Icon' window will appear. Click on the 'Browse' button.
- 4. A pop-up 'Open' window will appear asking you to locate the file on your computer. The file format will always default to Acrobat PDF Files (\*.pdf). You can easily change it by clicking on the drop down button in the bottom right hand corner (Acrobat PDF Files (\*.pdf) and selecting the required and preferred file format.
- 5. Once you have located the file on your computer click the 'Open' button.
- 6. A 'Select Icon' window will appear displaying the image selected. If it is correct, click the 'OK' button. If the image is not correct, click on the 'Browse' button to relocate file.
- 7. The image will be placed proportionally within the red stroked rectangle.
- 8. Click 'Save' to ensure that you have saved the changes to the Acrobat PDF form.

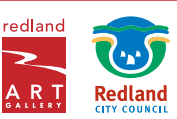

## Up to 3 images of your artwork - page 1 of 3

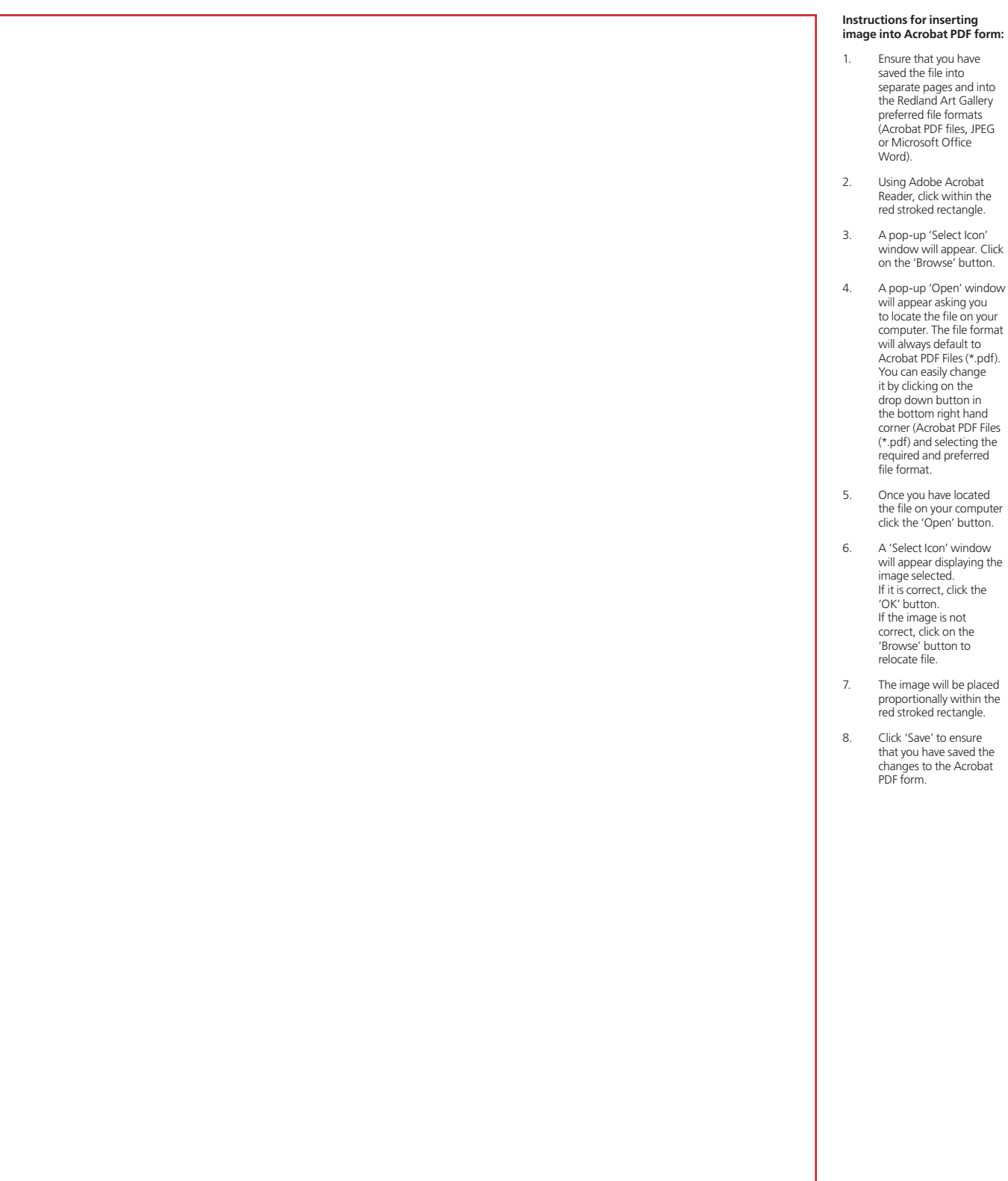

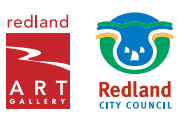

## Up to 3 images of your artwork - page 2 of 3

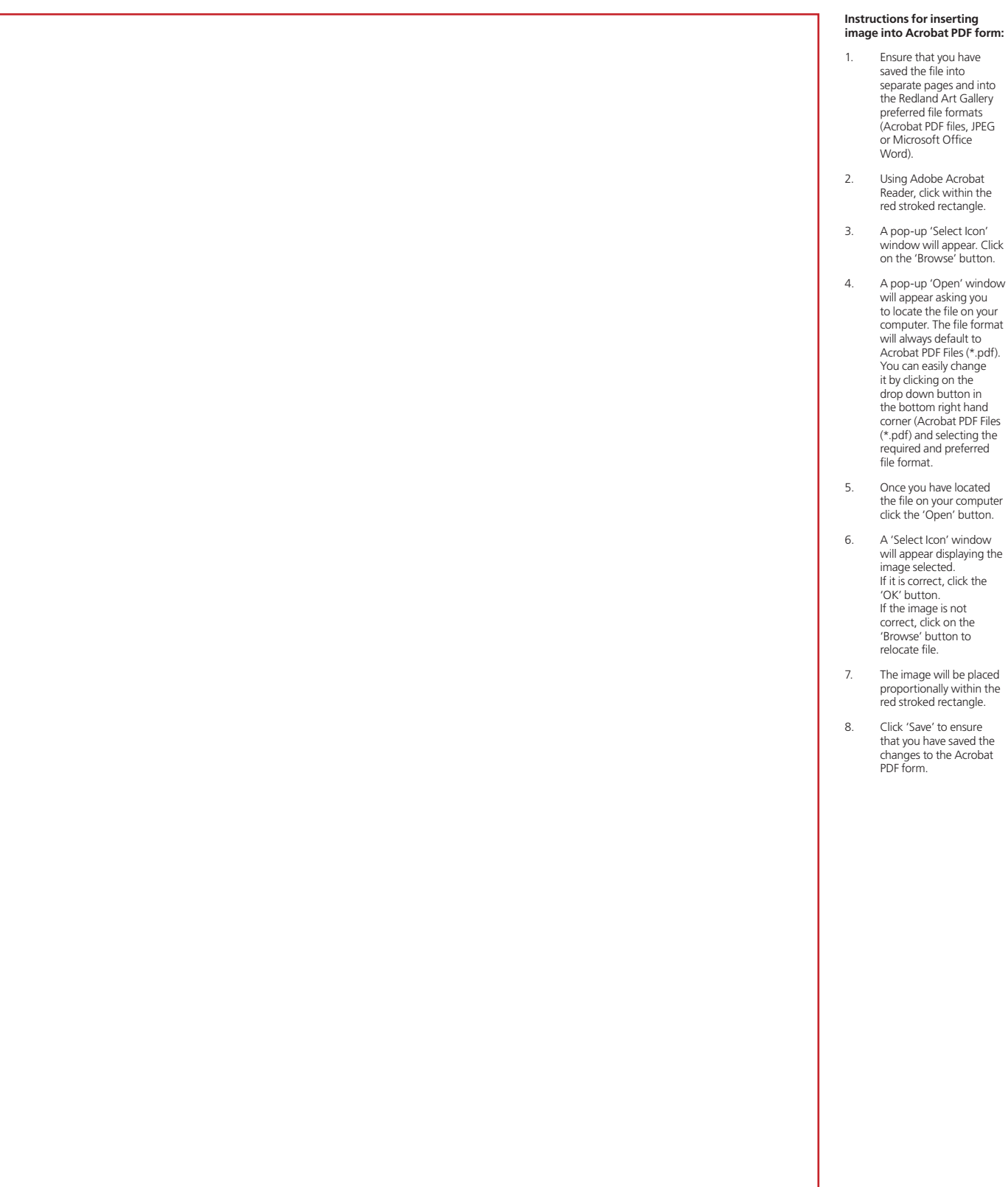

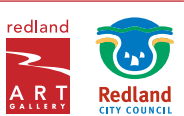

## Up to 3 images of your artwork - page 3 of 3

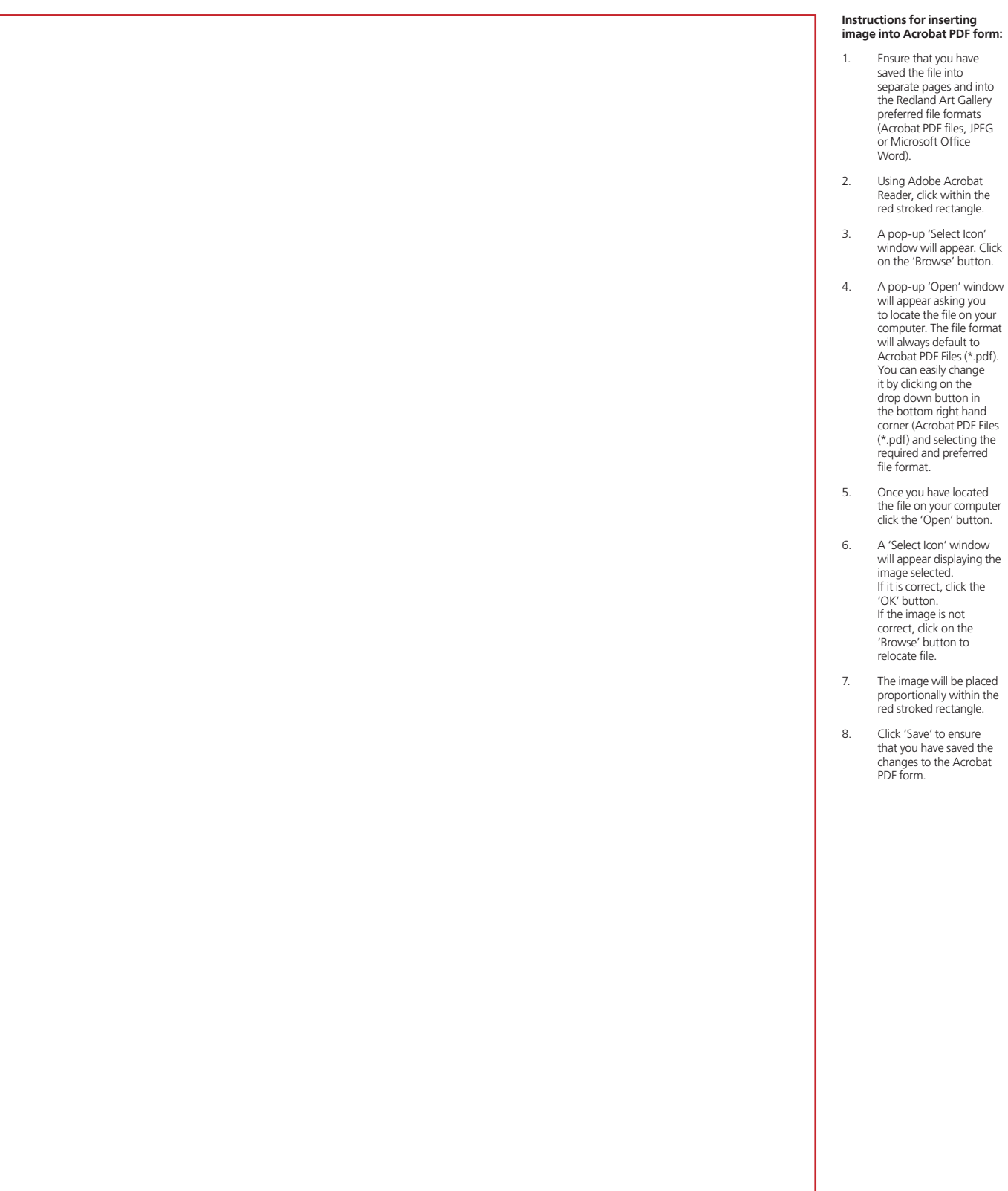

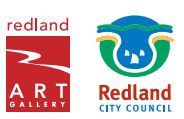